## **Gráficas y Diagrama de Masas. (Volúmenes)**

Se ha creado una nueva opción para poder visualizar las gráficas, en común o de forma independiente, de superficies de desmonte y terraplén, los volúmenes de desmonte y terraplén, los PKs en los que no se ha podido calcular la superficie porque tienen errores, así como el diagrama de masas, (volumen de tierra acumulado restando al volumen de desmonte el volumen de terraplén en cada PK e ir sumando este valor entre todos los PKs hasta llegar al final del eje).

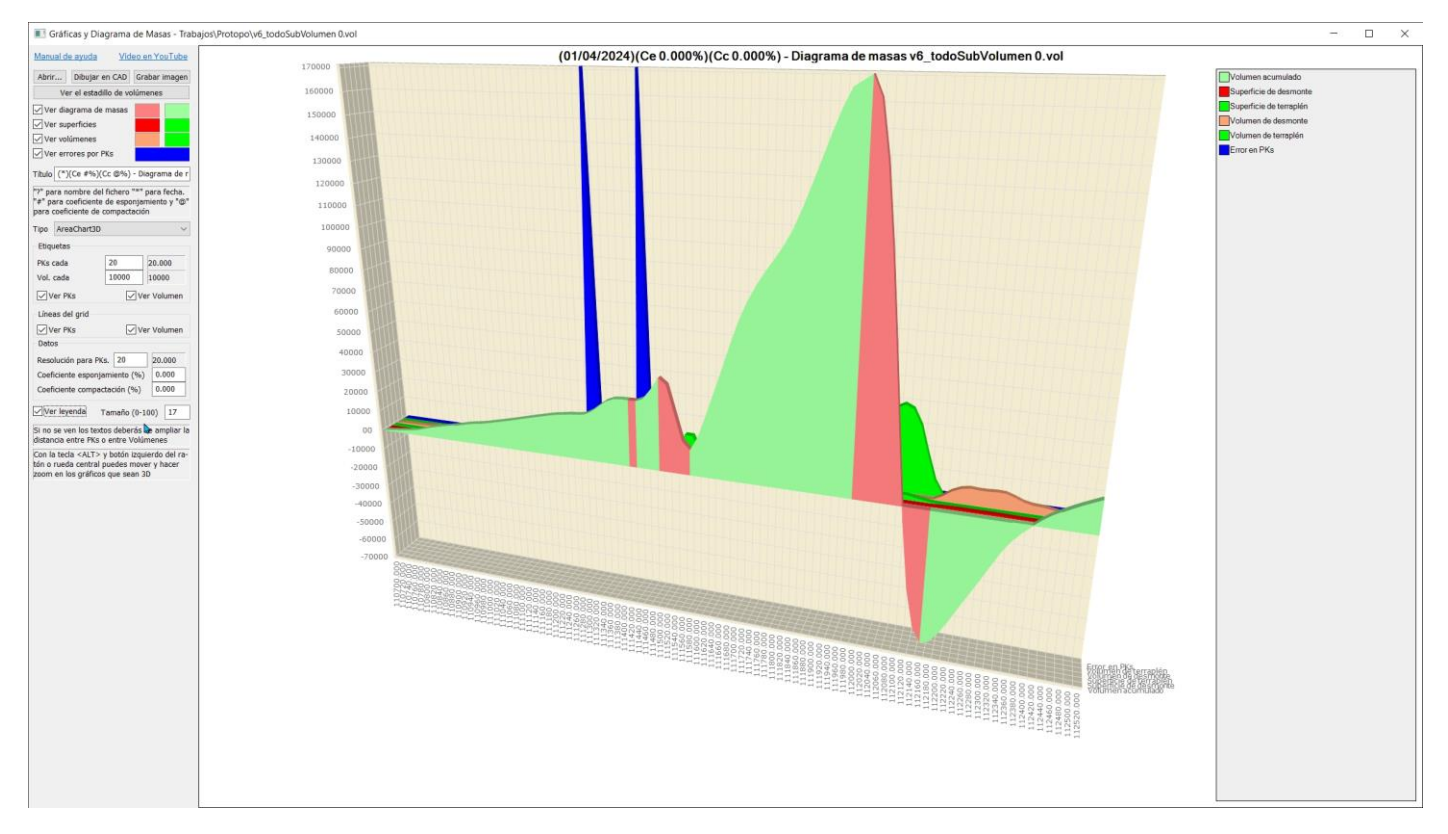

Aquí cabe destacar que ya tenemos una herramienta de visualización para el transporte de tierras dentro de la ventana del cálculo de volúmenes.

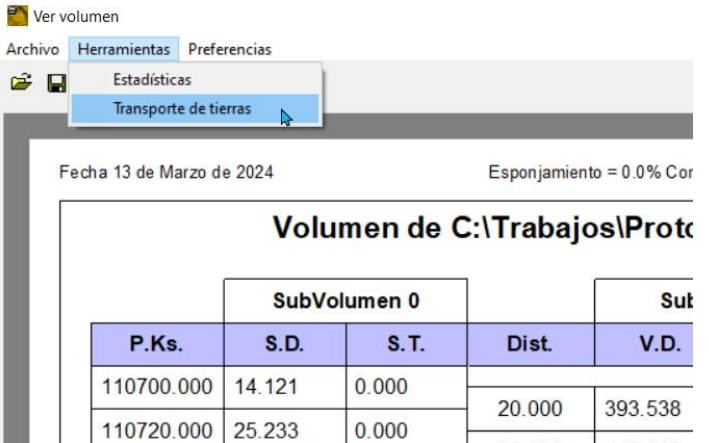

Y nos determina la manera más óptima de realizar el movimiento de tierras indicándonos dónde, (en qué PKs), hay que tomar la tierra y donde hay que dejarla, (en qué PKs).

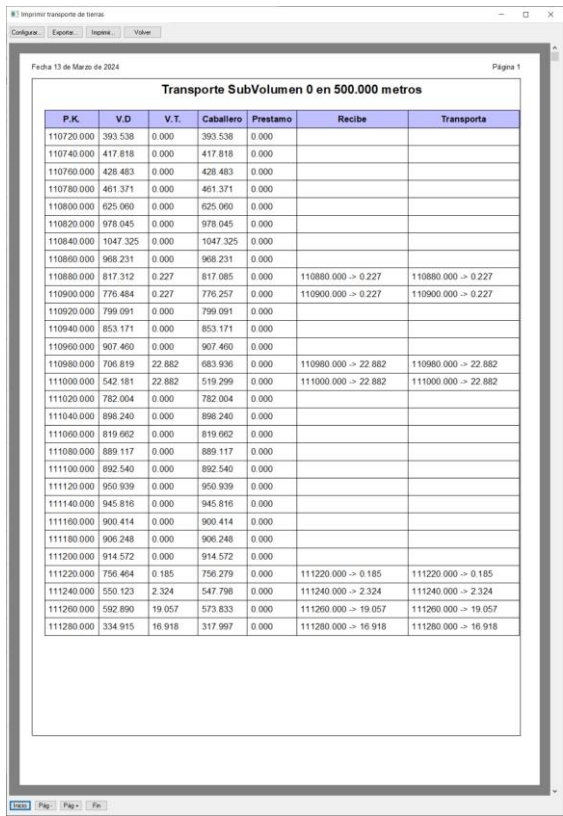

Bien usada esta herramienta nos permite optimizar el proceso de transporte de tierras entre PKs., así que te invito a que lo pruebes si no lo has usado todavía.

También tenemos, en este mismo menú del cálculo de volúmenes la posibilidad de ver una gráfica con el volumen calculado, tanto de desmonte y terraplén, y en qué PKs, denominada "Estadísticas".

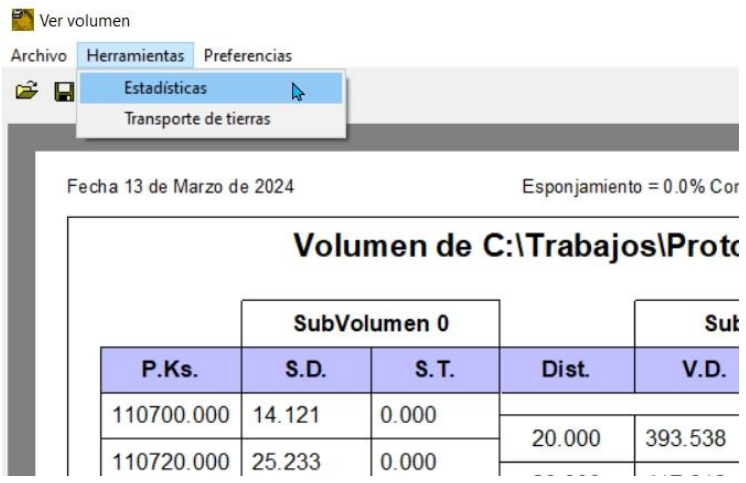

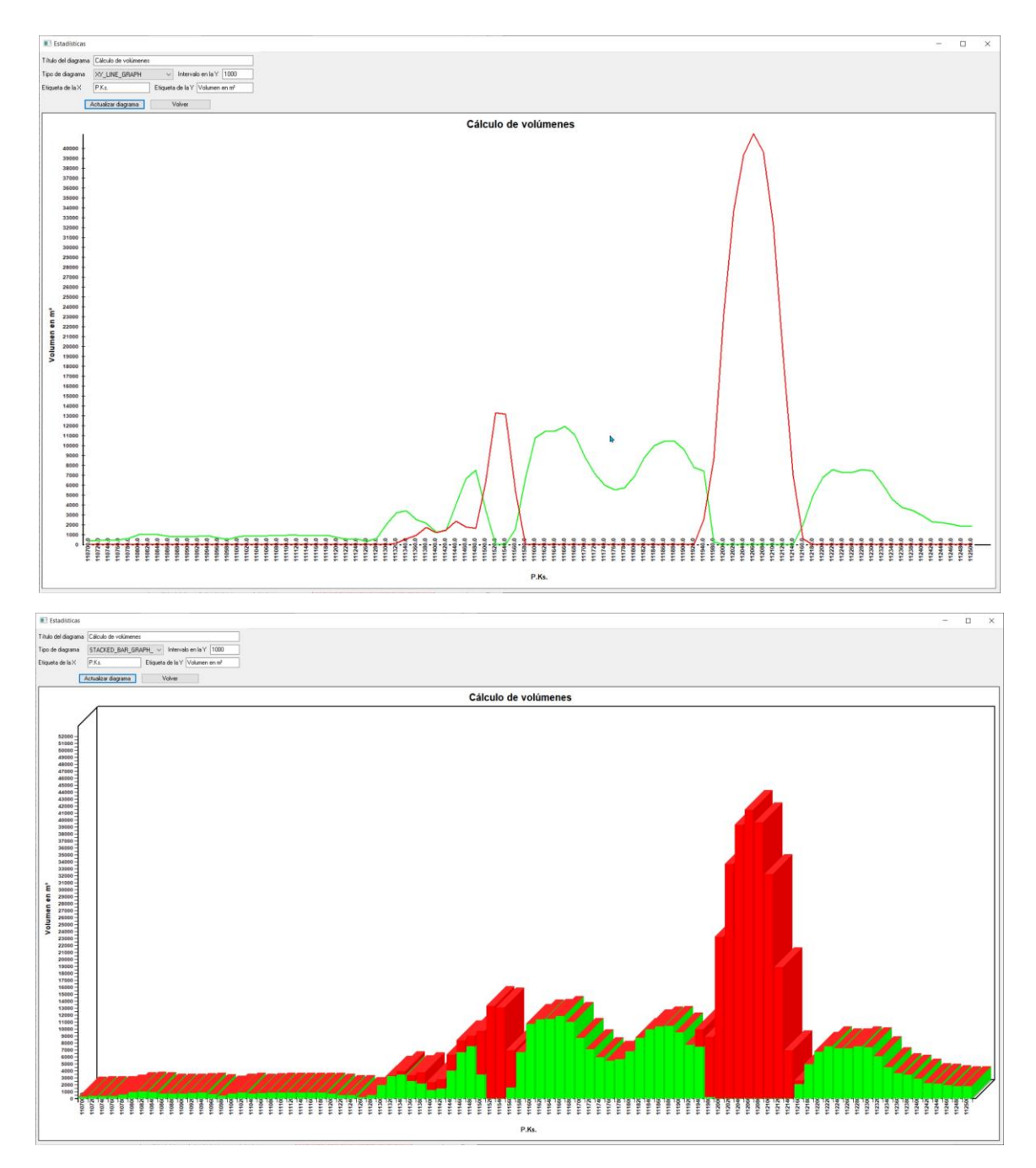

El estadillo de transporte de tierras se puede exportar a fichero pdf o excel y las gráficas del volumen de desmonte y terraplén por PKs se pueden capturar de la pantalla, con la tecla <Impr Pant> o mejor, alguna aplicación que te permita escoger un área a capturar.

Sólo está la gráfica de volúmenes de desmonte y terraplén por cada PK en todo el eje, pero no está la gráfica de superficies de desmonte y terraplén, y es por ello que hemos querido incluir esta gráfica en la nueva opción creada, incluyendo tanto los volúmenes como las superficies, y además en esta nueva opción se puede configurar bastante mejor la visualización de los datos, así como la exportación a fichero de imagen y su inserción en el CAD pinchando en un punto.

Una vez recordadas estas dos opciones para sacar gráficas que nos ayudan con la visualización de los volúmenes calculados pasamos a explicar la nueva opción de "Gráficas y Diagrama de Masas" por la que estamos creando este pequeño manual.

Lo primero y fundamental es saber que debemos crear un archivo ".vol" de volúmenes para poder usar esta orden, lo mismo que hacemos para ver el volumen en los perfiles transversales dibujados, ("Volumen total" en la pestaña "Vol" del programa de transversales).

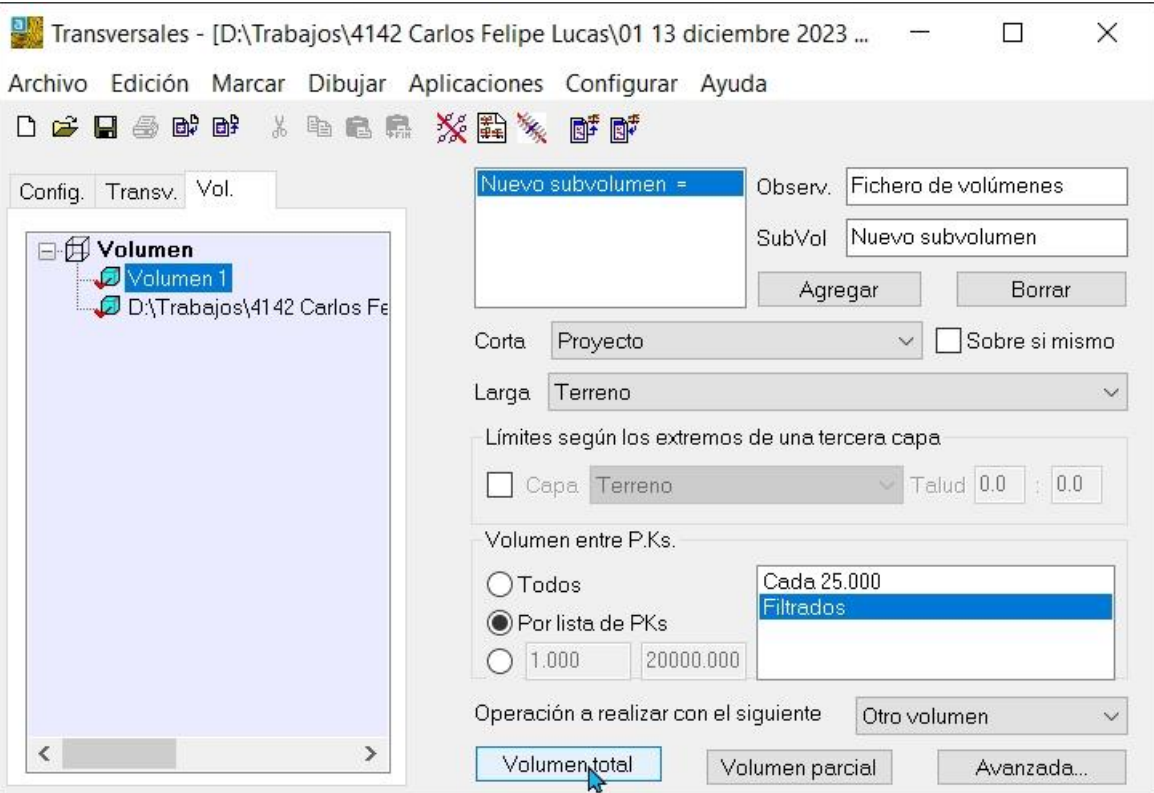

y esto se hace desde la ventana de visualización de volúmenes, en el menú "Archivo/Grabar".

I

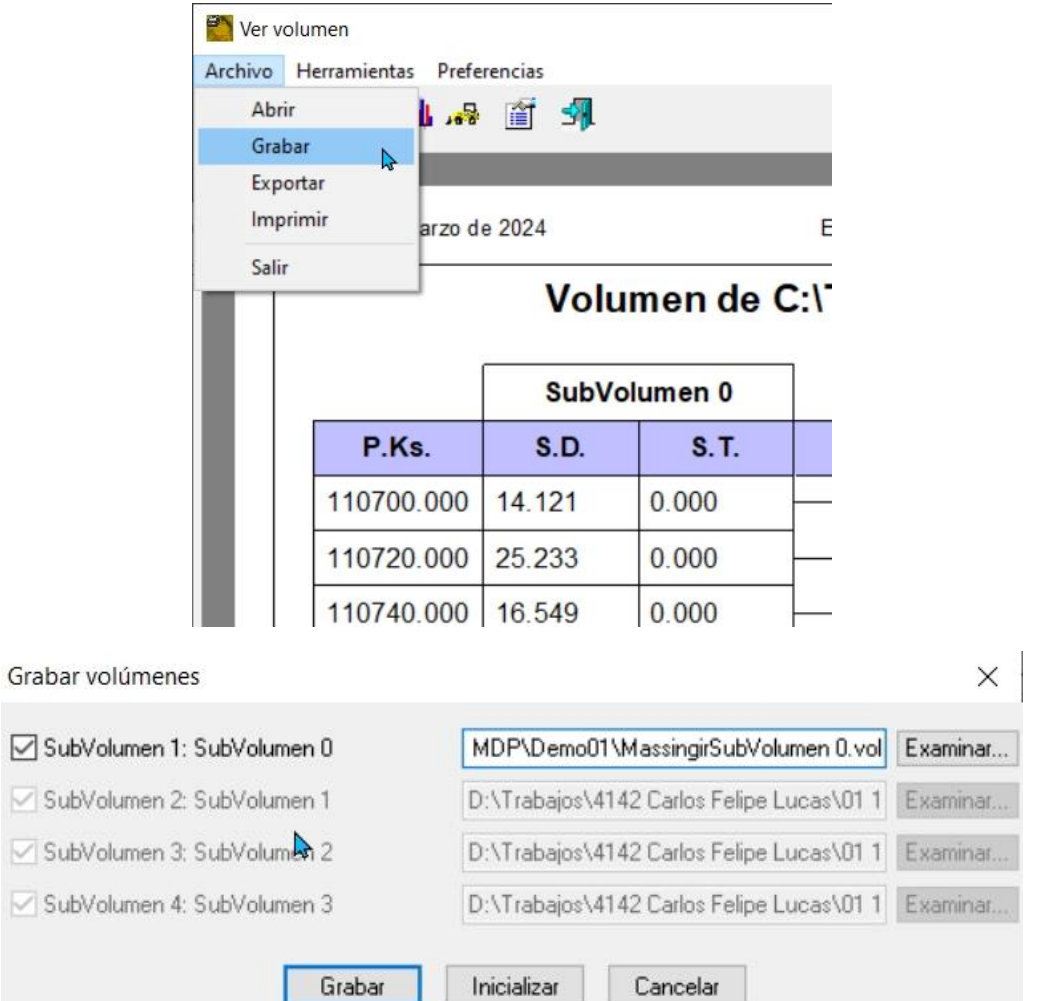

Y una vez que tenemos este archivo de volúmenes podemos ir ya a la nueva opción de "Graficas y Diagrama de masas" que se encuentra en el menú "Aplicaciones" del programa de transversales y no dentro de la visualización de volúmenes, (hemos querido sacarlo de ahí para poder acceder a esta opción desde otras aplicaciones).

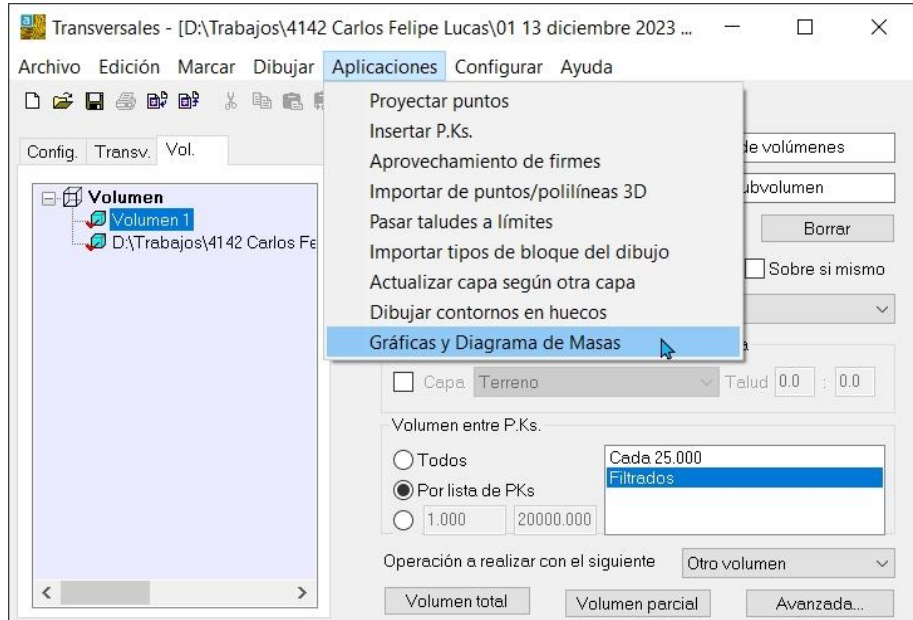

También podemos acceder a esta opción, sin necesidad de entrar en el programa transversales, desde la ventana principal de Protopo pulsando, con doble click, sobre el fichero ".vol" del que queremos ver las gráficas y diagrama de masas o pulsando el botón derecho del ratón sobre ese fichero ".vol" y seleccionando la opción de "Abrir/Ejecutar Protopo" desde el menú que se abre.

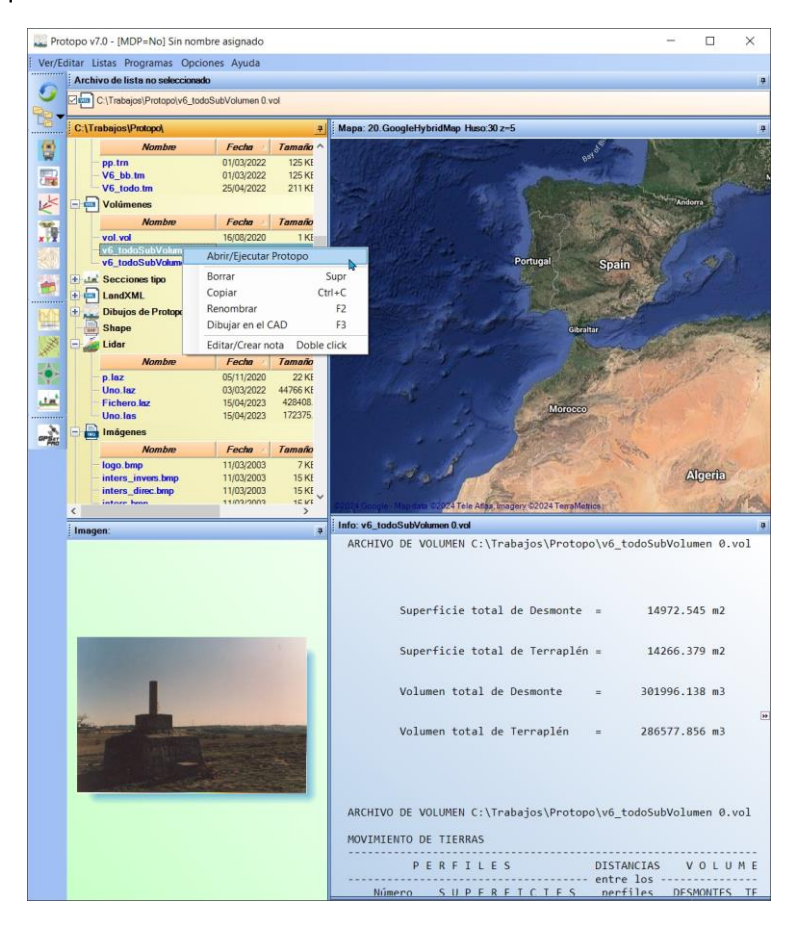

Nos surgirá un cuadro de diálogo que puede estar sin datos o que contiene el último fichero ".vol" que se usó, tal y como se ve en la imagen.

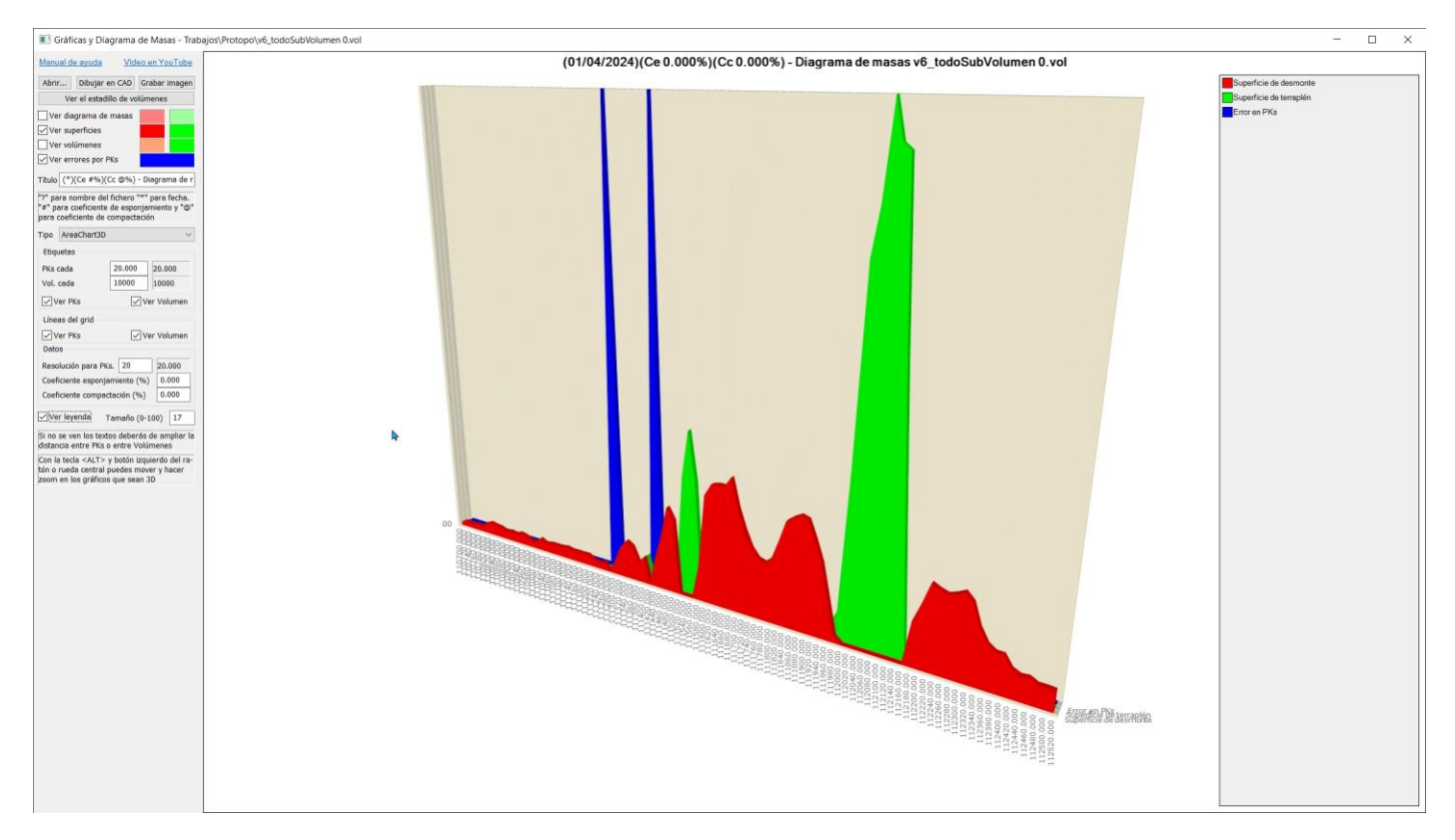

Si no hay ningún fichero cargado pulsamos en el botón "Abrir" y nos saldrá la "Carpeta activa" pudiendo buscar el fichero "vol" que deseemos, en esa carpeta, o cualquier otra que queramos.

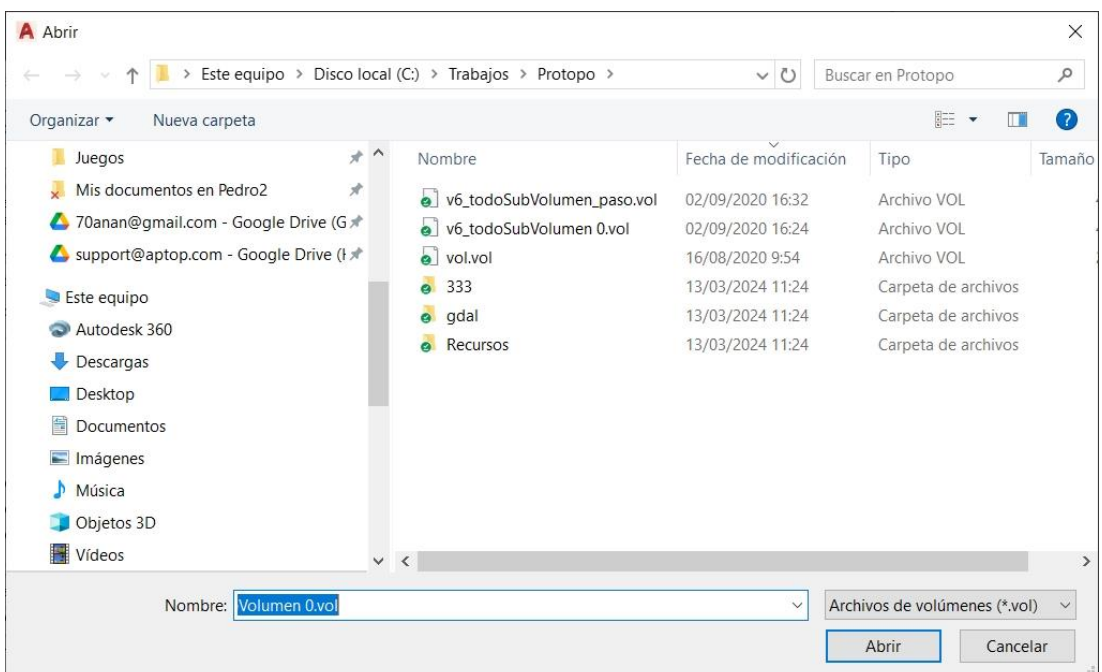

Y ahora sólo queda jugar un poco con la configuración para determinar cuál es la que más se adecua a tus necesidades, y aquí voy a dar algunos consejos sobre 3 de estas configuraciones.

Vamos a abrir un fichero que tengo en la carpeta "C:\Trabajos\Protopo" que se llama "vol.vol"

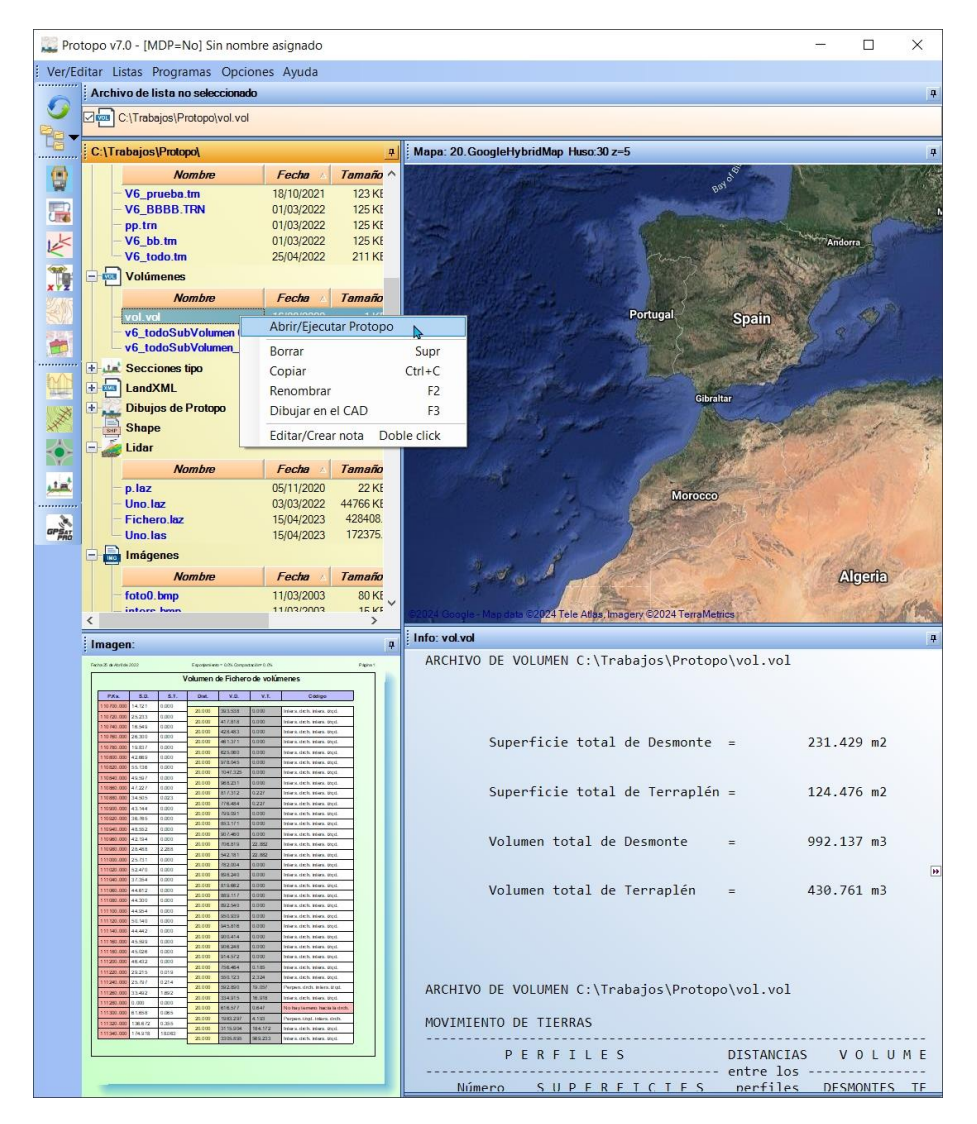

y comprobemos el diagrama de masas que me sale de primeras.

![](_page_6_Figure_2.jpeg)

Vemos que me salen los textos, las **Etiquetas**, de los PKs cada 20 metros, lo cual me parece mucho, por lo que cambio, en la casilla "Etiquetas/PKs cada" a 5 metros.

En segundo lugar, veo que las líneas de los PKs, **Líneas del grid**, "Resolución para PKs" están cada 5 metros, lo cual me parece mucho, y las pongo cada metro, y así sé que me van a salir entre etiqueta de PK y etiqueta de PK cuatro líneas divisorias más.

Por último, veo que la ordenada, la línea del EJE OY, no tiene divisiones, ni etiquetas; y esta línea me marca el volumen que hay que ir moviendo hasta el final del eje, por lo que la pongo cada 100 m3 para ver si me valdrá. Cambio el valor de la casilla que pone "Etiquetas/Vol. Cada" a 100.

![](_page_7_Figure_3.jpeg)

![](_page_7_Figure_4.jpeg)

Entre las cosas a tener en cuenta cabe indicar que en la ordenada no se puede cambiar el valor de líneas que hay entre una etiqueta y otra, siendo siempre una, (ninguna en gráficas 3D), y que la "Resolución para los PKs" puede hacer que la visualización del gráfico se ralentice.

**Nota:** Para que el valor que pongas en alguna de las casillas de configuración tenga efecto en el gráfico que se visualiza simplemente **CAMBIA DE CASILLA** con la tecla <TAB>, o con el ratón pinchando en otra casilla, y así el valor que hayas puesto en esa casilla tendrá efecto en el dibujo. (se denomina "cambiar de foco" el cursor).

**Nota:** Para que se vean dos colores en el diagrama de masas, uno que indica la tierra que te va sobrando mientras la vas usando por los PKs, el verde en nuestro caso, y otro que indica que va quedando menos tierra que en el anterior PK después de usarla, en nuestro caso en rojo, debe de hacerse sobre tipos de gráfica en 3D, por ejemplo "AreaChart3D", como en la imagen, pero también hay otros estilos en 3D que puedes ver en la casilla de selección de tipo de gráficas. (Todos los tipos 3D tienen el texto "…3D" al final). Si eliges, por ejemplo "AreaChart" como estilo de gráfica sólo se verá un color, el verde en nuestro caso.

![](_page_8_Picture_0.jpeg)

¿Por qué hay una casilla al lado del valor de estás tres variables? La razón es porque se han puesto límites al número de líneas y etiquetas que pueden aparecer en el gráfico y en el caso de que introduzcas un valor que supere este límite el programa calculará el máximo que puedes poner y te lo indicará en esta casilla. A veces te preguntará si quieres seguir con ese valor que quieres imponer, avisándote que se ralentizará pudiendo llegar a bloquearse el programa. Mi consejo es que siempre que te pregunte pulses "Cancelar" para no dejar que eso pase.

El resto de casillas que hay en la configuración no exige ninguna ayuda, en mi opinión, y simplemente haz pruebas para ver lo que te sale.

Como puedes ver también tienes varios formatos de salidas para el gráfico por si quieres verlo en otros estilos de gráfica.

![](_page_8_Figure_4.jpeg)

**Nota:** Pulsando la tecla <Alt> y el botón izquierdo del ratón o la rueda puedes modificar el punto de vista del gráfico para aquellos formatos de gráficos en 3D. AreaChart3D, ColumnChart3D, etc.

Y ahora vamos a explicar la gráfica de errores, que nos permitirá encontrar posibles errores en nuestro cálculo con sólo una mirada y no tendremos que ir buscándolo en el estadillo de volúmenes página por página. Con esto de los errores me refiero a lo que se ve en esta imagen del cálculo realizado, al cual podemos acceder directamente desde esta nueva aplicación pinchando en el botón "Ver estadillo de volúmenes".

![](_page_9_Picture_54.jpeg)

## Y nos surgirá el estadillo de volúmenes:

Fecha 1 de Abril de 2024

Esponjamiento = 0.0% Compactación= 0.0%

![](_page_9_Picture_55.jpeg)

Donde podemos ver que en el PK 111420 no se ha podido calcular la superficie de desmonte y terraplén porque no hay terreno hacia la derecha, con lo que deberías de alargar el terreno por la derecha para que no pase esto, ya que no se puede quedar ningún PK sin calcular.

Pero para ver este error debes de ir avanzando por las páginas del estadillo hasta encontrarlo y, sin embargo, si miras la gráfica, automáticamente se marcan esos PKs donde hay errores, y se ven sin tener que estar buscándolos:

![](_page_10_Figure_0.jpeg)

Pero debes de saber que si la distancia entre PKs que tienes en el archivo de transversales es de 20 metros y después pones un valor de más de 20 metros en las casillas de "PKs cada" o de "Resolución para PKs" no se verán estos errores si caen en PKs que no se visualicen. Por ejemplo, mira el gráfico siguiente donde no se ven los errores:

![](_page_10_Figure_2.jpeg)

Es la misma que antes, pero he puesto en "Resolución para PKs" 50 metros, con lo que ya no se ven los errores que hay en el PK 111280 y 111420; así que ten cuidado a la hora de usar la gráfica para buscar errores y siempre poner, como máximo una resolución y distancia entre PKs menor o igual que la que aparece entre los perfiles transversales del archivo de transversales calculado.

Y por fin vamos a ver cómo puedes exportar este gráfico a una imagen ".jpg" o dibujarlo en el CAD directamente.

Si pulsamos el botón de "Dibujar en CAD" se nos preguntará dónde deseamos insertarlo en el dibujo, y una vez pinchado el lugar, se insertará una imagen a una escala de 1:10 la cual podrás modificar para situarla o escalarla debajo del longitudinal, con los transversales o dónde desees.

![](_page_11_Figure_1.jpeg)

Si pulsamos el botón de "Grabar imagen" el programa te grabará una imagen ".jpg" en el disco para que después la puedas usar para insertarla donde tú quieras.